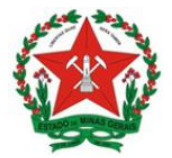

# **ORIENTAÇÕES GERAIS:**

# **Peticionamento de abertura e encerramento de livros de receituário geral informatizado no Sistema Eletrônico de Informações (SEI!MG).**

# **seilMG**

**Secretaria de Estado de Saúde de Minas Gerais Subsecretaria de Vigilância em Saúde Superintendência de Vigilância Sanitária junho de 2021 – 1ª edição**

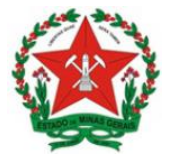

Romeu Zema Neto **Governador do estado de Minas Gerais**

Paulo Eduardo Rocha Brant **Vice-governador do estado de Minas Gerais**

Fábio Baccheretti Vitor **Secretário de saúde do estado de Minas Gerais**

Janaína Passos de Paula **Subsecretária de Vigilância em Saúde** 

Filipe Curzio Laguardia **Superintendente de Vigilância Sanitária**

Ângela Ferreira Vieira **Diretora de Vigilância em Alimentos e Vigilância Ambiental**

Renata França Leitão de Almeida **Diretora de Vigilância em Estrutura Física:**

Alessandro de Souza Melo **Diretor de Vigilância em Medicamentos e Congêneres**

Anderson Macêdo Ramos **Diretor de Vigilância em Serviços de Saúde**

**Elaborado por:**  Ailton Robson Coelho Miranda **Coordenador de Ações descentralizadas em Medicamentos**

Ana Paula Campos da Silva Aramuni **Autoridade Sanitária e Especialista em Políticas e Gestão da Saúde**

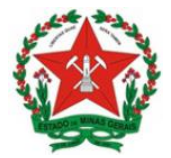

# SUMÁRIO

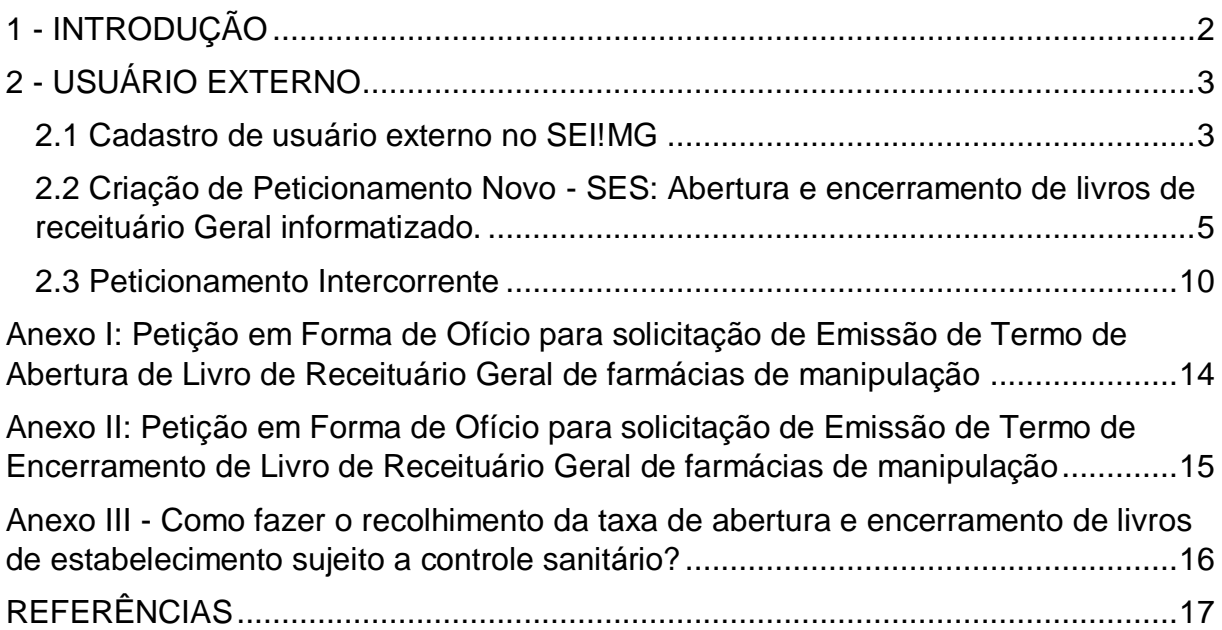

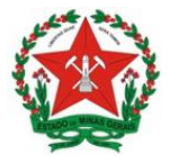

# <span id="page-3-0"></span>**1 - INTRODUÇÃO**

Este manual objetiva instruir as farmácias de manipulação quanto aos procedimentos necessários para solicitação de emissão de Termos de Abertura e de Encerramento de Livro de Receituário Geral de farmácias de manipulação, lavrados pela Autoridade Sanitária, em atendimento ao item 8.3.1 do Anexo I da Resolução RDC 67/2007, via Sistema Eletrônico de Informações do Governo do Estado de Minas Gerais (SEI!MG).

O SEI!MG é um sistema de gestão de processos e documentos arquivísticos eletrônicos. Por meio dele os interessados podem realizar o peticionamento eletrônico, um recurso que possibilita que uma solicitação seja protocolada e enviada por meio eletrônico ao órgão público de interesse.

O setor regulado pode ter acesso ao Sistema SEI!MG mediante solicitação de cadastro para a modalidade "Usuário Externo". Ao fazer o cadastro, há duas possibilidades de realizar o peticionamento eletrônico:

1) Peticionamento novo: em que o requerente abre um processo para iniciar um processo de formalização de solicitação;

2) Peticionamento intercorrente: aquele em que o requerente já abriu um processo anteriormente e necessita fazer a inclusão de novos documentos no processo para fins de cumprimento de exigências.

Ao peticionar, o requerente fornece as informações necessárias a partir do preenchimento de formulários específicos e da inserção de documentos, podendo acompanhar o andamento da sua solicitação. Essa proposta visa facilitar a troca de informações e agilizar o trâmite processual, dispensando a presença física do interessado nos pontos de atendimento.

Este manual destinado aos usuários externos apresenta os procedimentos para realizar o cadastro no SEI!MG; a criação de peticionamento novo; Emissão de Termos de Abertura e de Encerramento de Livro de Receituário Geral de farmácias de manipulação, lavrados pela Autoridade Sanitária; e a criação de peticionamento intercorrente.

## <span id="page-4-0"></span>**2 - USUÁRIO EXTERNO**

#### <span id="page-4-1"></span>**2.1 Cadastro de usuário externo no SEI!MG**

O **Usuário Externo** é qualquer pessoa natural externa ao Governo do Estado de Minas Gerais que, mediante cadastro prévio, está autorizada a ter acesso ao SEI!MG para a prática de atos processuais em nome próprio ou na qualidade de representante de pessoa jurídica ou de pessoa natural

Para realizar o peticionamento no SEI!MG, um representante do estabelecimento deve ser cadastrado como Usuário Externo.

**OBS.:** Esse cadastro deve ser realizado apenas uma vez e por apenas um representante por estabelecimento.

O cadastro como Usuário Externo no SEI!MG é de inteira responsabilidade da pessoa física que opera o sistema, tendo como consequência a responsabilização pelas ações efetuadas, as quais poderão ser passíveis de apuração civil, penal e administrativa. Para tanto, cabe ressaltar que as informações do usuário e sua senha são pessoais e intransferíveis.

Caso o estabelecimento já possua um usuário cadastrado no SEI!MG, esta etapa pode ser desconsiderada, seguindo para o tópico 2.2 - Criação de Peticionamento Novo.

**2.1.1.** Para o cadastro do usuário externo, acesse o *link*: [www.sei.mg.gov.br/usuarioexterno](http://www.sei.mg.gov.br/usuarioexterno)

**2.1.2.** Após acessar o *link*, selecione a opção "Clique aqui se você ainda não está cadastrado", conforme Figura 1:

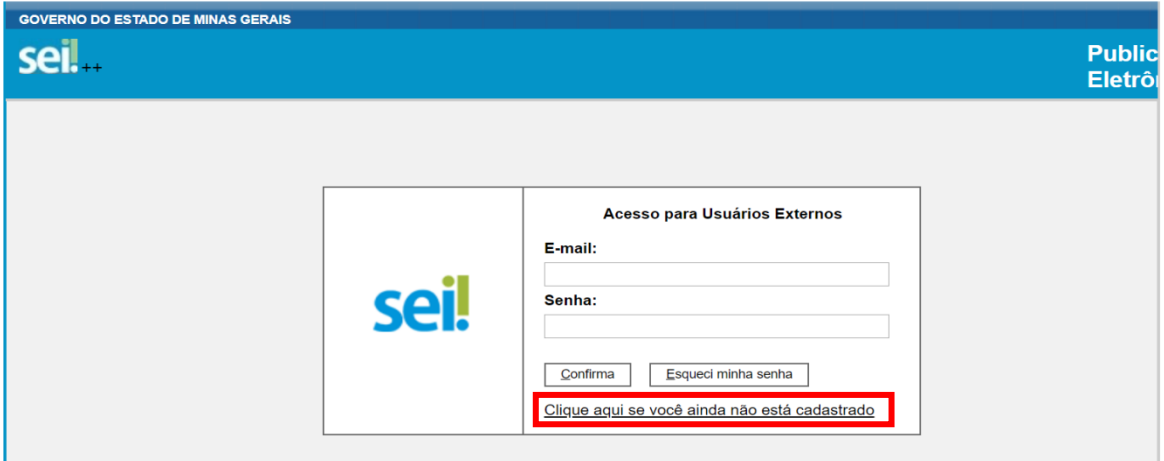

Figura 1. Dados iniciais para cadastro de usuário externo

**2.1.3.** Na nova tela que será aberta (Figura 2), leia atentamente as instruções quanto aos documentos necessários para cadastro do Usuário Externo.

**2.1.4.** Envie os documentos por *e-mail* para [sei@saude.mg.gov.br.](mailto:sei@saude.mg.gov.br) Os documentos podem ser enviados com ou sem Certificado Digital

**2.1.5.** Após ler atentamente as instruções, clique em "Clique aqui para continuar".

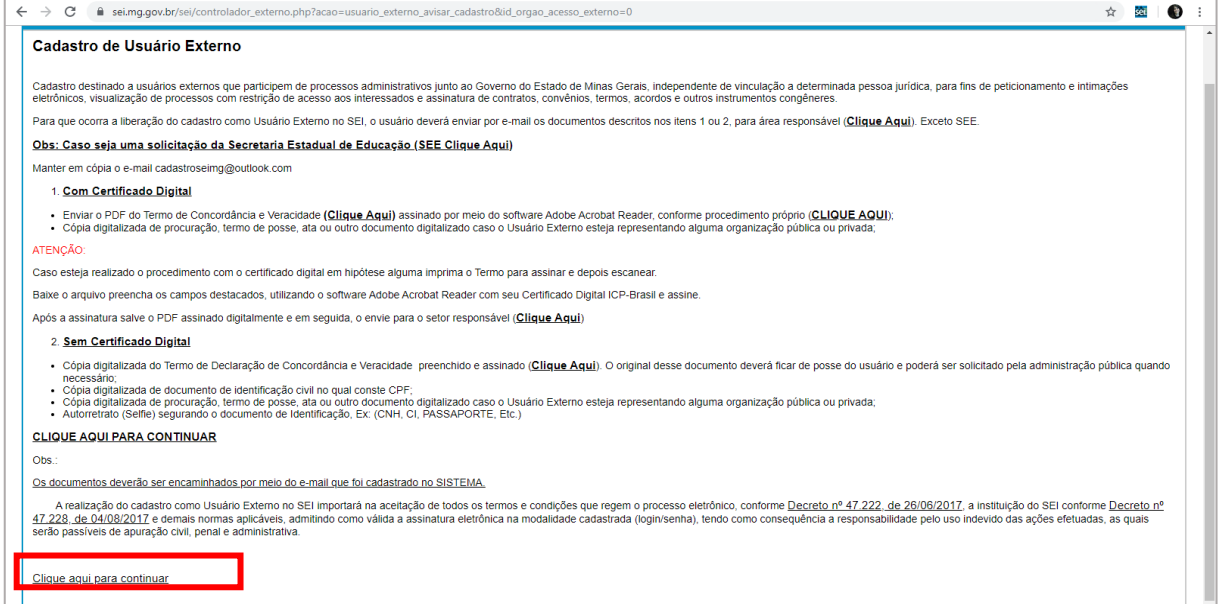

Figura 2. Instruções para novo cadastro

**2.1.6.** Preencha todos os dados do formulário que aparecerá (Figura 3), com suas informações pessoais.

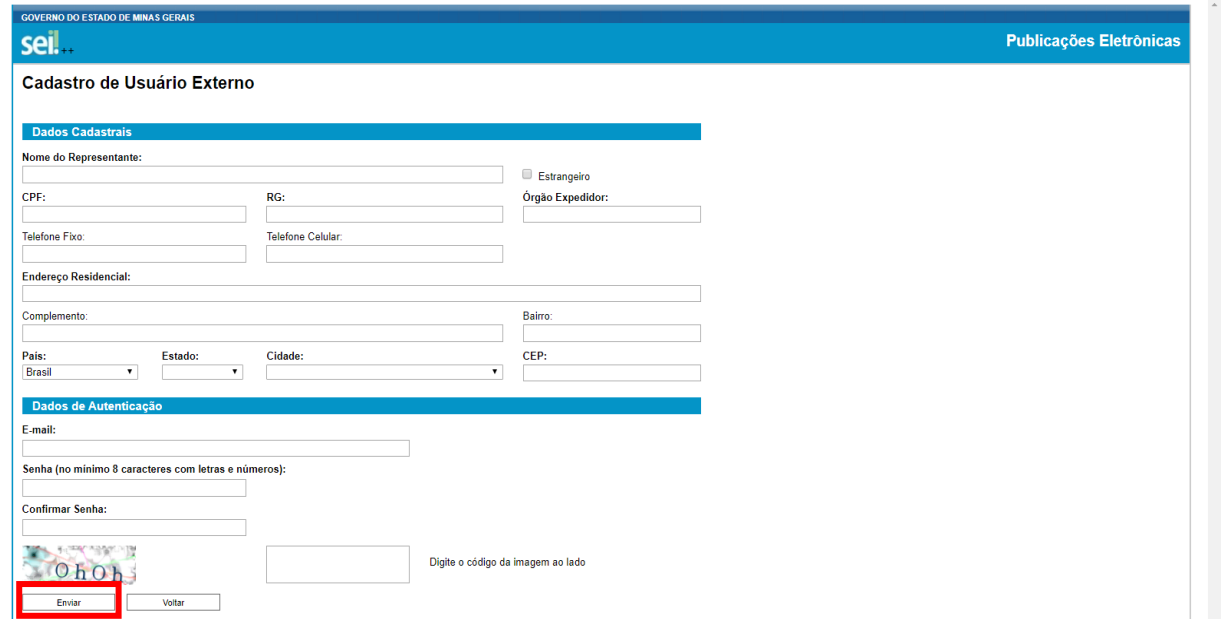

Figura 3. Cadastro usuário externo

**2.1.6.1.** No campo "Dados cadastrais", indique o *e-mail* utilizado para enviar os documentos, e crie sua senha, conforme as regras de criação indicadas na tela.

**Observação:** O *e-mail* informado neste formulário será utilizado para *login* no sistema para procedimentos de confirmação do cadastro e recuperação de senha. Portanto, certifique-se de que o *e-mail* informado está correto e válido.

**2.1.6.2.** Conforme destacado na Figura 3, após criada e confirmada a senha, clique em "Enviar".

**2.1.6.3.** Aparecerá a mensagem: "IMPORTANTE: As instruções para ativar o seu cadastro foram encaminhadas para o seu e-mail."

**2.1.7.** Ao concluir este procedimento, acesse o *email* indicado no formulário de dados cadastrais e verifique se recebeu a confirmação de solicitação de cadastro. Caso o e-mail de confirmação não conste na caixa de entrada, verifique nas caixas de *spam* ou lixo eletrônico.

**2.1.7.1.** Na hipótese do não recebimento do *e-mail* de confirmação, a equipe de atendimento ao usuário do SEI!MG deverá ser acionada, pelo e-mail: [atendimentosei@planejamento.mg.gov.br.](mailto:atendimentosei@planejamento.mg.gov.br)

Em caso de dúvidas, consultar o "Manual do Usuário Externo", disponível no link: [http://www.planejamento.mg.g](http://www.planejamento.mg.gov.br/pagina/gestao-governamental/sei/sistema-eletronico-de-informacoes) [ov.br/pagina/gestao](http://www.planejamento.mg.gov.br/pagina/gestao-governamental/sei/sistema-eletronico-de-informacoes)[governamental/sei/sistema](http://www.planejamento.mg.gov.br/pagina/gestao-governamental/sei/sistema-eletronico-de-informacoes)[eletronico-de-informacoes](http://www.planejamento.mg.gov.br/pagina/gestao-governamental/sei/sistema-eletronico-de-informacoes) > "Usuário Externo".

**2.1.7.2.** Recebida a confirmação de solicitação, leia atentamente as instruções do *e-mail.*

### <span id="page-6-0"></span>**2.2 Criação de Peticionamento Novo - SES: Abertura e Encerramento de Livros de Receituário Geral Informatizado.**

Após a conclusão do cadastro, o usuário deverá realizar um peticionamento eletrônico no SEI!MG.

**2.2.1.** Acesse o link [www.sei.mg.gov.br/usuarioexterno](http://www.sei.mg.gov.br/usuarioexterno) e realize o *login* no sistema.

**2.2.2.** Para criar o processo de peticionamento, clique no *menu* à esquerda da tela inicial, em "Peticionamento" e em seguida em "Processo novo", conforme Figura 4:

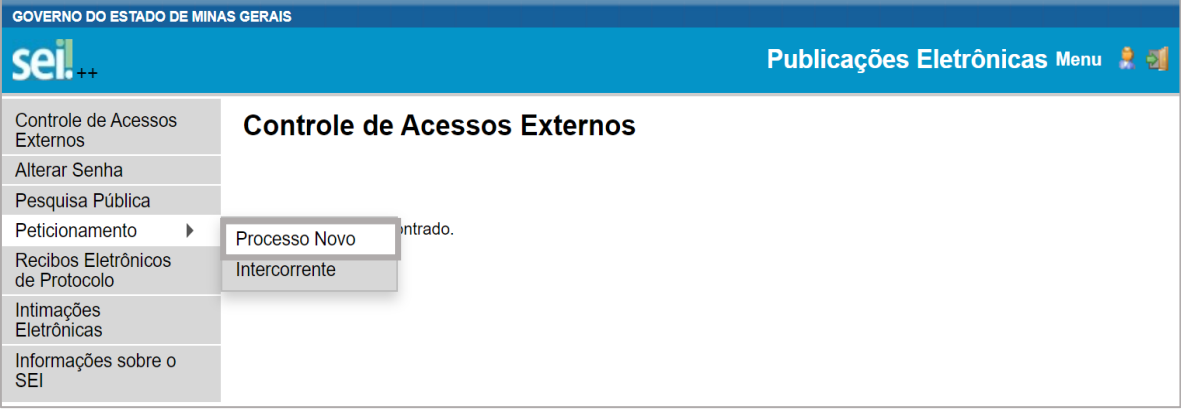

#### Figura 4. Peticionamento novo

**2.2.3.** Em seguida, clique no tipo de processo: **"SES: Abertura e Encerramento de Livros de Receituário Geral**".

**2.2.3.1.** O tipo de processo **SES: Abertura e Encerramento de Livros de Receituário Geral,** disponibilizado no SEI!MG é um serviço eletrônico prestado para as farmácias de manipulação, cuja responsabilidade da inspeção é da Vigilância Sanitária Estadual.

**2.2.4.** Na próxima tela (Figura 5), aparecerão três subdivisões: "Orientações sobre o Tipo de Processo"; "Formulário de Peticionamento"; e "Documentos".

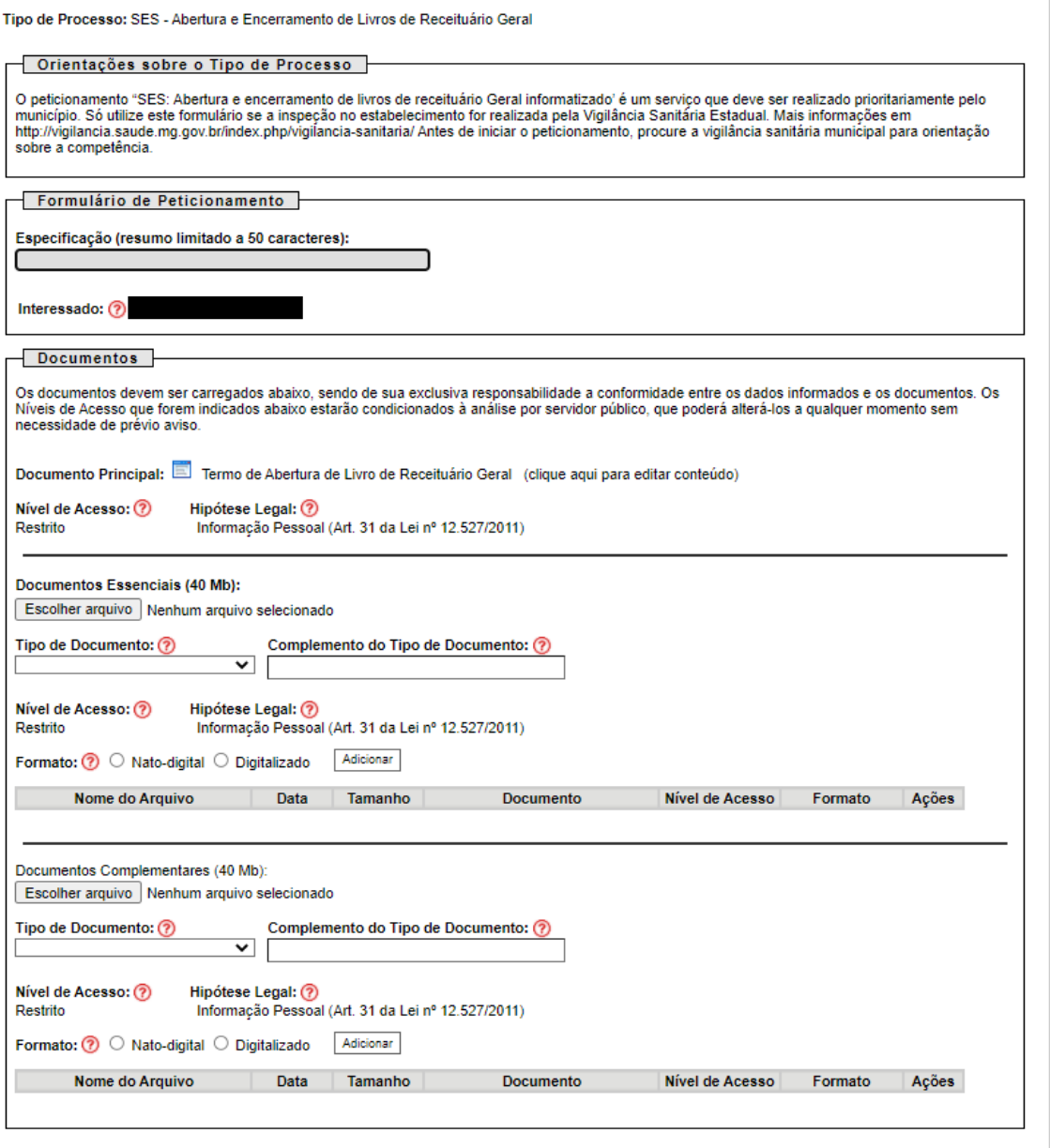

 $Peticionar$  Voltar

Figura 5. Processo SEI!MG "**SES: Abertura e encerramento de livros de receituário geral**"

A subdivisão "Orientações sobre o Tipo de Processo" é apenas informativa e contém instruções sobre o procedimento que está sendo realizado, conforme texto:

**ATENÇÃO:** A emissão dos termos de abertura e encerramento de livros de receituário Geral informatizado" é um serviço que deve ser realizado prioritariamente pelo município. Só utilize este peticionamento SEI se a inspeção no estabelecimento for realizada pela Vigilância Sanitária Estadual. Mais informações em [http://vigilancia.saude.mg.gov.br/index.php/vigilancia](http://vigilancia.saude.mg.gov.br/index.php/vigilancia-sanitaria/)[sanitaria/](http://vigilancia.saude.mg.gov.br/index.php/vigilancia-sanitaria/) 

**2.2.5.** Na subdivisão "Formulário de Peticionamento", preencha o campo "**Especificação**" com informações sobre o processo, de modo a fornecer o maior número de dados para a posterior análise.

**2.2.6.** Na subdivisão "Documentos" deve ser inserida toda a documentação que será remetida à Superintendência de Vigilância Sanitária por meio do processo de peticionamento, que compreende o documento principal, os documentos essenciais e os complementares.

**2.2.7.** O campo "**Documento Principal**" (Figura 5) é um documento préformatado que deverá ser editado pelo usuário. Trata-se do formulário de solicitação de Emissão de Termo de Abertura de Livro de Receituário Geral de farmácias de manipulação.

**2.2.8.** Ao clicar no botão Documento Principal: "**SES: Termo de Abertura de Livro de Receituário Geral**" será aberta uma janela (Figura 6) com o formulário de solicitação e ferramentas para editar o texto. Preencha o formulário no próprio sistema com os dados solicitados.

**2.2.9.** Após o preenchimento do documento, clique no botão "Salvar" (em destaque Figura 6). Após salvar, feche essa janela.

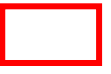

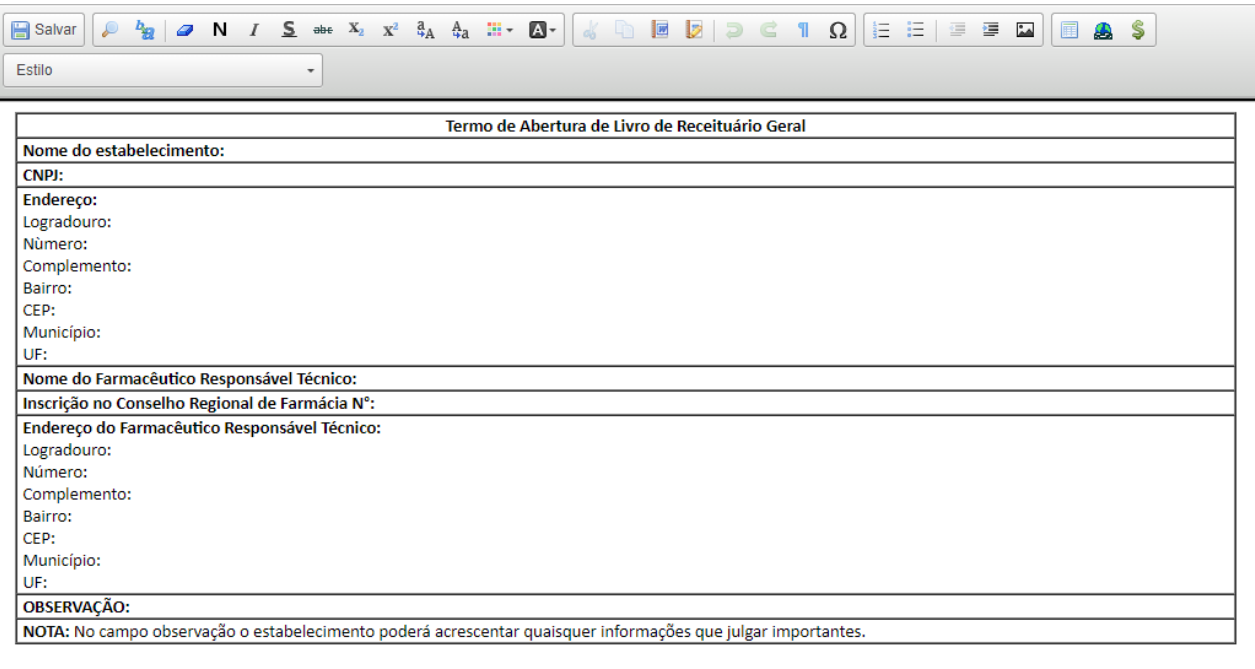

Figura 6. Formulário de solicitação

**2.2.10.** No campo **Documentos Essenciais**, devem ser incluídos os seguintes documentos:

I – Ofício com a Solicitação de Emissão de Termo de Abertura de Livro de Receituário Geral de farmácias de manipulação, conforme modelo disponível no Anexo I deste documento. O farmacêutico possui a opção de elaborar o documento eletronicamente, assiná-lo também eletronicamente e anexar ao processo. Alternativamente, o estabelecimento pode imprimir o Ofício, assinar manualmente, digitalizar e anexar ao processo SEI.

II - Comprovante de pagamento da Taxa de Expediente referente à abertura e baixa de livro por meio de Documento de Arrecadação Estadual (DAE).

**Observação:** no caso de dúvidas como emitir o Documento de Arrecadação Estadual (DAE), favor consultar o Anexo III deste documento: **Como fazer o recolhimento da taxa de abertura e encerramento de livros de estabelecimento sujeito a controle sanitário.**

**Observação:** Para facilitar o processo de inclusão dos documentos, é aconselhável que os mesmos já estejam digitalizados no próprio computador que está sendo usado para o peticionamento. É obrigatória a apresentação de pelo menos um documento de cada tipo relacionado anteriormente.

**2.2.10.1.** Estes documentos devem estar digitalizados e salvos no sistema de arquivamento do equipamento, a partir do qual está sendo solicitado o serviço, sendo a inserção realizada de acordo com os próximos passos**.**

**2.2.11.** Para anexação dos documentos, selecione a opção "Escolher arquivo" (Figura 5), localize o arquivo em seu computador e clique em "Abrir".

Observação**:** São compatíveis apenas arquivos com as extensões: 7z, bz2, csv, gz, html, jpeg, jpg, json, mp4, mpeg, mpg, odp, ods, ogg, ogv, pdf, svg, tar, tgz, txt, xml, zip.

O tamanho máximo de cada documento é 40 Mb. Caso o volume de arquivos supere o tamanho de 40 Mb, estes devem ser inseridos em partes de até 40 Mb.

**2.2.12.** No campo seguinte (Figura 7) escolha o "Tipo de documento" conforme orientado no item 10 e, em seguida, informe uma breve descrição do documento no campo "Complemento do Tipo de Documento". Por exemplo, o complemento do documento Ofício pode ser "Abertura de Livro de Receituário Geral".

**2.2.13.** Selecione a opção "Nato-digital" se o arquivo a ser carregado foi criado originalmente em meio eletrônico, ou selecione a opção "Digitalizado" se o arquivo a ser carregado é oriundo da digitalização de um documento em papel, quando impresso. Selecionada a opção adequada, clique em "Adicionar".

**Obs.:** No caso de documentos digitalizados, escolha a "Conferência com o documento digitalizado, conforme Figura 7.

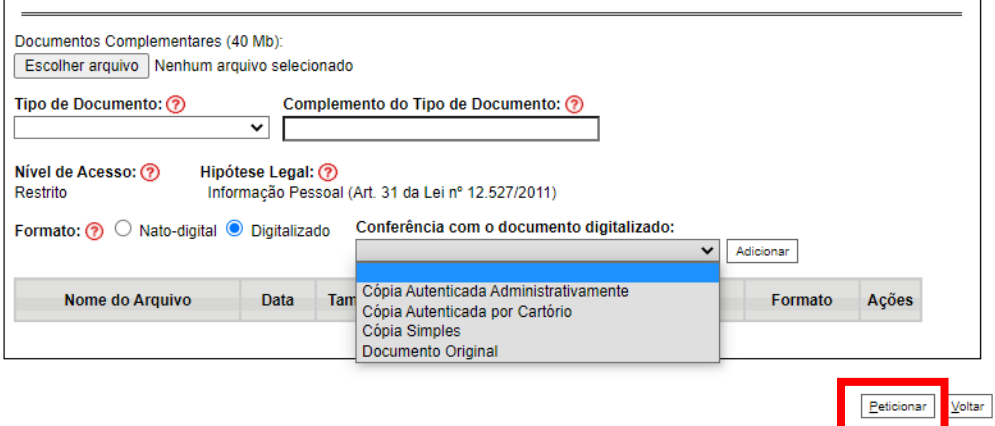

Figura 7. Conferência com o documento digitalizado

**2.2.14.** Após conferir devidamente os dados, clique no botão "Peticionar" (no canto superior ou inferior direito da tela) para concluir o processo.

**2.2.15.** O sistema não habilitará o botão "Peticionar" enquanto não forem inseridos o documento principal e os documentos complementares (obrigatórios)

**2.2.16.** Para assinar eletronicamente a petição, informe seu "Cargo/Função" (caso ainda não esteja disponível no respectivo campo), digite sua senha e clique em "Assinar" (Figura 8).

**Observação:** A senha solicitada deverá ser a mesma utilizada para acessar o SEI!MG.

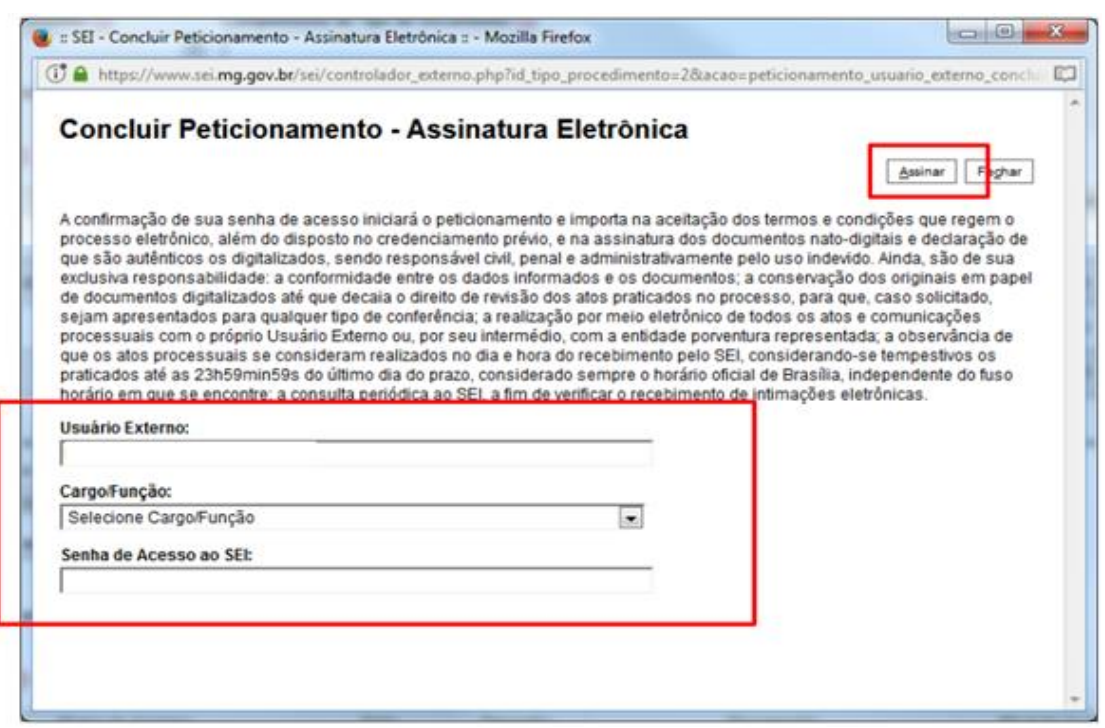

Figura 8. Concluir peticionamento

**2.2.17.** Após a assinatura, o SEI!MG gera o Recibo Eletrônico de Protocolo com os dados do peticionamento, incluindo o número do processo que poderá ser utilizado para consultas ao seu andamento.

**2.2.18.** O usuário também receberá um e-mail confirmando a realização do peticionamento. Todos os recibos podem ser consultados clicando na guia "Recibos Eletrônicos de Protocolo".

Em caso de dúvidas, consultar o "Manual do Usuário Externo", disponível no item "Usuário externo" do link: [http://www.planejamento.mg.g](http://www.planejamento.mg.gov.br/pagina/gestao-governamental/sei/sistema-eletronico-de-informacoes) [ov.br/pagina/gestao](http://www.planejamento.mg.gov.br/pagina/gestao-governamental/sei/sistema-eletronico-de-informacoes)[governamental/sei/sistema](http://www.planejamento.mg.gov.br/pagina/gestao-governamental/sei/sistema-eletronico-de-informacoes)[eletronico-de-informacoes](http://www.planejamento.mg.gov.br/pagina/gestao-governamental/sei/sistema-eletronico-de-informacoes)

"Usuário Externo".

**2.2.19**. A Vigilância Sanitária estadual, caso seja de sua responsabilidade, irá emitir o termo de abertura pelo mesmo processo SEI e disponibilizar acesso ao usuário externo SEI do estabelecimento.

**2.2.20**. Negativas, solicitações de informações e/ou orientações serão realizadas por meio do mesmo processo SEI.

#### <span id="page-11-0"></span>**2.3 Peticionamento Intercorrente**

O **Peticionamento Intercorrente** é uma funcionalidade em que os usuários externos têm a possibilidade de protocolar documentos em processos já existentes no SEI!MG.

O processo intercorrente deve ser utilizado para solicitação dos Termos de Encerramento dos Livros.

Para realizar o peticionamento intercorrente, siga os seguintes passos:

**2.3.1.** Acesse o *link* [www.sei.mg.gov.br/usuarioexterno](http://www.sei.mg.gov.br/usuarioexterno) e realize o *login* no sistema.

**2.3.2**. Para acessar o processo SEI!MG clique em "Controle de Acessos Externos", no menu à esquerda da tela inicial, conforme Figura 9.

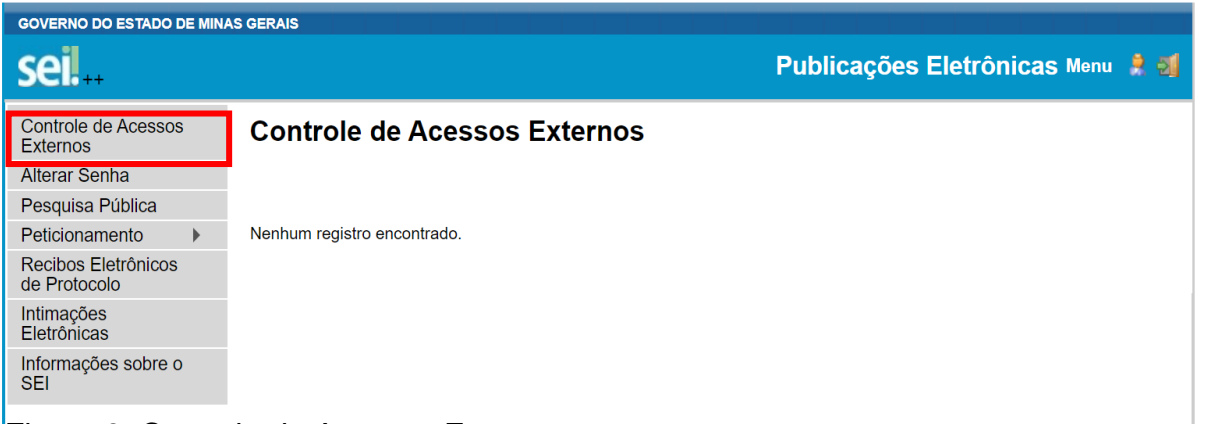

Figura 9. Controle de Acessos Externos

**2.3.3.** Serão exibidos os processos nos quais o usuário externo tem acesso. Clique no processo desejado, atentando-se para sempre utilizar o mesmo processo SEI no qual foi solicitado o Termo de Abertura, e selecione a opção: Peticionamento Intercorrente (Figura 10).

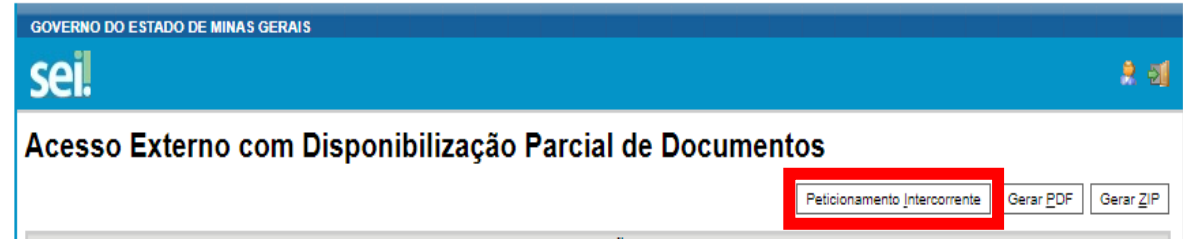

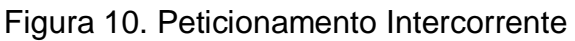

**2.3.4.** Quando se tratar de Solicitação de Emissão de Termo de Encerramento de Livro de Receituário Geral de farmácias de manipulação, deve-se utilizar o campo "Documentos" para inserir os seguintes documentos, que já devem estar disponíveis no equipamento utilizado pelo usuário para solicitação do servico:

I - Arquivo PDF com o livro de receituário Geral emitido pelo sistema informatizado da farmácia contendo todas as movimentações de entradas de prescrições no Livro de Receituário Geral.

Conforme disposto no item 8.3.2 do Anexo I da Resolução RDC 67/2007, este documento deve conter, no mínimo, os seguintes itens:

a) Número de ordem do Livro de Receituário;

b) Nome e endereço do paciente ou a localização do leito hospitalar para os casos de internação;

c) Nome do prescritor e n° de registro no respectivo conselho de classe;

d) Descrição da formulação contendo todos os componentes e concentrações;

e) Data do aviamento.

II - Ofício com a Solicitação de Emissão de Termo de encerramento de Livro de Receituário Geral de farmácias de manipulação, conforme modelo disponível no Anexo II deste documento. O farmacêutico possui a opção de elaborar o documento eletronicamente, assiná-lo também eletronicamente e anexar ao processo. Alternativamente, o estabelecimento pode imprimir o Ofício, assinar manualmente, digitalizar e anexar ao processo SEI.

III - Comprovante de pagamento da Taxa de Expediente referente à abertura e baixa de livro por meio de Documento de Arrecadação Estadual **(DAE).**

**Observação:** no caso de dúvidas como emitir o Documento de Arrecadação Estadual (DAE), favor consultar o Anexo III deste documento: **Como fazer o recolhimento da taxa de abertura e encerramento de livros de estabelecimento sujeito ao controle sanitário.**

**2.3.5.** Na tela seguinte (Figura 11), preencha os campos com informações sobre o documento que está incluindo. Para anexar o documento, siga os passos acima descritos no peticionamento novo, a partir do item 11.

**2.3.6.** Após conferir devidamente os dados, clique no botão "Peticionar" para concluir a inclusão dos documentos (Figura 11).

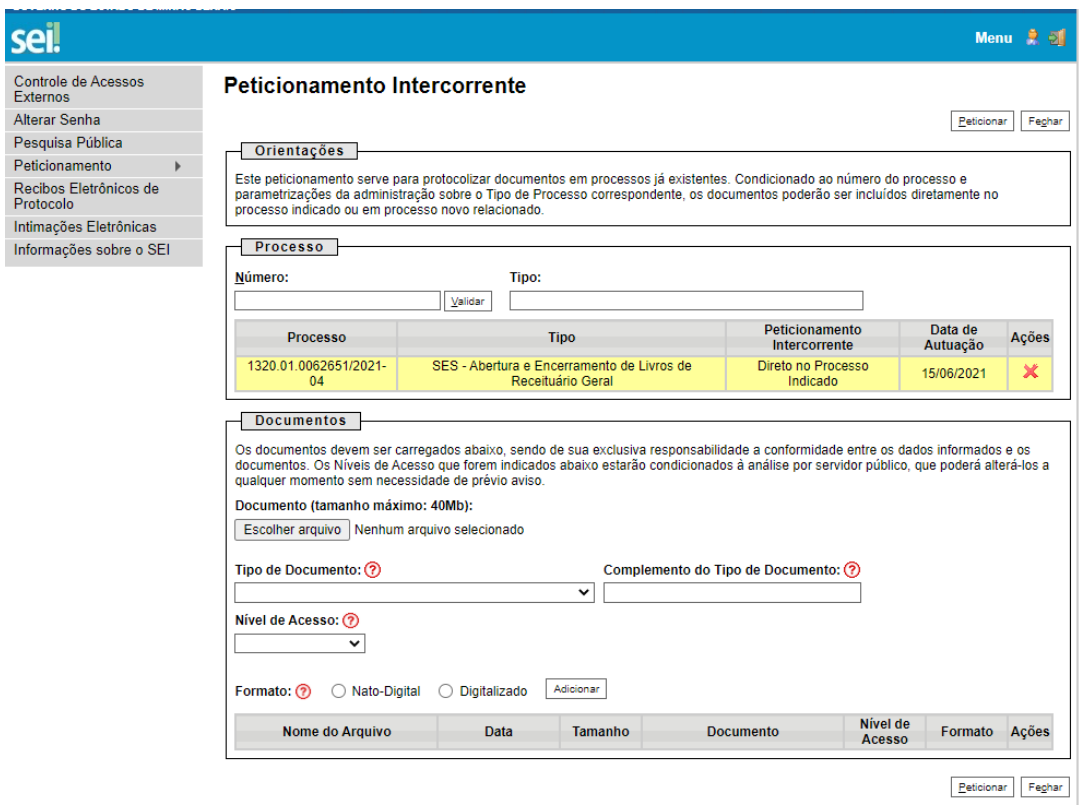

Figura 11. Peticionamento Intercorrente

**2.3.7.** Para assinar eletronicamente a petição, informe seu "Cargo/Função" (caso ainda não esteja disponível no respectivo campo), digite sua senha (a mesma utilizada para acessar o SEI!MG), e clique em "Assinar".

**2.3.8.** Após a assinatura, o SEI!MG gera o Recibo Eletrônico de Protocolo com os dados do peticionamento, incluindo o número do processo que poderá ser utilizado para consultar o seu andamento.

**2.3.9.** O usuário também receberá um e-mail confirmando a realização do peticionamento. Todos os recibos podem ser consultados clicando na guia "Recibos Eletrônicos de Protocolo".

**2.3.10.** A Vigilância Sanitária estadual, caso seja de sua responsabilidade, irá emitir o termo de abertura pelo mesmo processo SEI e disponibilizar acesso ao usuário externo SEI do estabelecimento.

**2.3.11.** Negativas, solicitações de informações e/ou orientações serão realizadas por meio do mesmo processo SEI.

**2.3.12.** O peticionamento intercorrente também pode ser utilizado para os casos de cumprimento de exigências. Nestes casos, a Unidade Regional de Saúde deve solicitar ao requerente a inclusão de documentos com novas informações ou com a correção das informações prestadas anteriormente, utilizando também a divisão Documentos Complementares.

<span id="page-15-0"></span>**Anexo I: Petição em Forma de Ofício para solicitação de Emissão de Termo de Abertura de Livro de Receituário Geral de farmácias de manipulação**

#### **Petição em forma de Ofício**

Eu <nome do representante do estabelecimento>, solicito a emissão do Termo de Abertura de Livro de Receituário Geral do estabelecimento <nome fantasia do estabelecimento>, razão social < razão social do estabelecimento>, CNPJ <número do Cadastro Nacional de Pessoa Jurídica>, localizado(a) à <logradouro, número, complemento, bairro, município, UF>, conforme determinação do item 8.3.1 do Anexo I da Resolução RDC 67/2007.

Município, <dia> de <mês> de <ano>.

\_\_\_\_\_\_\_\_\_\_\_\_\_\_\_\_\_\_\_\_\_\_\_\_\_\_\_\_\_\_\_\_\_\_\_\_ Assinatura do Responsável Técnico

# <span id="page-16-0"></span>**Anexo II: Petição em Forma de Ofício para solicitação de Emissão de Termo de Encerramento de Livro de Receituário Geral de farmácias de manipulação**

#### **Petição em forma de Ofício**

Eu <nome do representante do estabelecimento>, solicito a emissão do Termo de Fechamento do Livro de Receituário Geral, referente ao ano <informar o ano>, do estabelecimento <nome fantasia do estabelecimento>, razão social < razão social do estabelecimento >, CNPJ <número do Cadastro Nacional de Pessoa Jurídica >, localizado(a) à <logradouro, número, complemento, bairro, município, UF>, conforme determinação do item 8.3.1 do Anexo I da Resolução RDC 67/2007. Junto a este ofício encaminho o livro contendo <informar o número de paginas> páginas, emitido pelo sistema <informar o nome do sistema que gerou o livro>.

Município, <dia> de <mês> de <ano>.

\_\_\_\_\_\_\_\_\_\_\_\_\_\_\_\_\_\_\_\_\_\_\_\_\_\_\_\_\_\_\_\_\_\_\_\_ Assinatura do Responsável Técnico

# <span id="page-17-0"></span>**Anexo III - Como fazer o recolhimento da taxa de abertura e encerramento de livros de estabelecimento sujeito a controle sanitário?**

Passo a Passo para preencher e imprimir o formulário **DAE – [Documento de](http://daeonline1.fazenda.mg.gov.br/daeonline/executeReceitaOrgaosEstaduais.action)  [Arrecadação Estadual](http://daeonline1.fazenda.mg.gov.br/daeonline/executeReceitaOrgaosEstaduais.action)**

1 – Entrar no site da Fazenda: **[www.fazenda.mg.gov.br](http://www.fazenda.mg.gov.br/)**

2 – Na página inicial clique em: **Documento de Arrecadação** 

3 – Na tela **Documento de arrecadação – Emissão de Documento de Arrecadação** selecionar **Receita de outros Órgãos**

4 – Preencher as informações solicitadas:

**Tipo de identificação**: selecionar CPF ou CNPJ

No campo **Identificação**: preencher com o número do CPF ou CNPJ

No campo **Órgão Público** selecionar **Fundo Estadual de Saúde**

No campo **Serviço do Órgão Público** selecionar **Abertura ou baixa de livros – REC PROPRIO**

5 – Na página seguinte preencher as informações solicitadas:

O **Período de referência término** e **Data de pagamento** serão preenchidos automaticamente.

Valores à recolher:

**Valor da Receita** –10 UFEMG, reajustada em 1º de janeiro de cada ano. Vide item 3.3.4 da Tabela A da Lei Estadual nº 6.763/1975.

Não é necessário preencher o **Valor multa** nem o **Valor juros**

O valor a recolher será preenchido automaticamente, basta clicar com o cursor no campo correspondente

Também não será necessário preencher o campo **Informações complementares**

6 – Clique em continuar

7 – Efetuar o pagamento e enviar o comprovante de pagamento no processo SEI sobre abertura e encerramento do livro de receituário Geral.

## <span id="page-18-0"></span>**REFERÊNCIAS**

GOVERNO DO ESTADO DE MINAS GERAIS. Lei Estadual nº 6.763, de 26 de dezembro de 1975: Consolida a Legislação Tributária do Estado de Minas Gerais e dá outras providências. Disponível em: [https://www.almg.gov.br/consulte/legislacao/completa/completa-nova](https://www.almg.gov.br/consulte/legislacao/completa/completa-nova-min.html?tipo=LEI&num=6763&ano=1975)[min.html?tipo=LEI&num=6763&ano=1975](https://www.almg.gov.br/consulte/legislacao/completa/completa-nova-min.html?tipo=LEI&num=6763&ano=1975)

GOVERNO DO ESTADO DE MINAS GERAIS. Secretaria de Estado de Planejamento e Gestão. Coordenação do SEI-MG. SEI!MG. 2ª edição. Janeiro, 2019. 26p. Disponível em: http://planejamento.mg.gov.br/pagina/gestaogovernamental/sei/sistema-eletronico-de-informacoes. Acesso em: 09 out 2019.

GOVERNO DO ESTADO DE MINAS GERAIS. Secretaria de Estado de Saúde de Minas Gerais. Superintendência de Vigilância Sanitária. Orientações gerais para utilização do Sistema Eletrônico de Informações (SEI!MG). Agosto, 2019. 19p.

BRASIL. MINISTÉRIO DA SAÚDE. Resolução RDC nº 67, de 08 de outubro de 2007. Brasília, 2007.